# **JWELLEX**

https://jwellex.com STOCK RESERVE

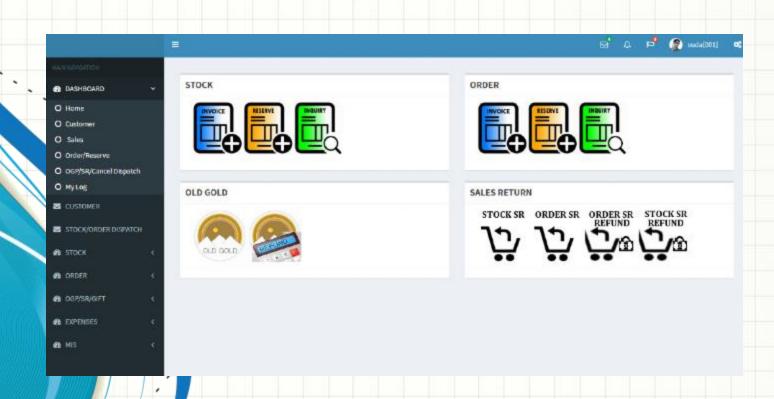

# Select Stock Reserve icon

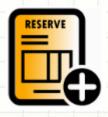

## from dashboard

### Or Stock > Reserve from left menu

#### STOCK

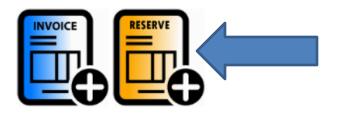

#### **ORDER**

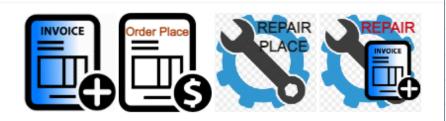

#### **OLD GOLD**

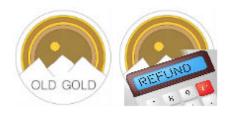

#### **SALES RETURN**

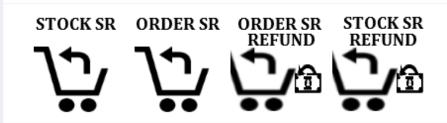

INQUIRY

REPRINT

You will see the following form. The form has 5 tabs.

1. Items : Add items to reserve grid

2. Payments : Make payments to the reserve

3. Customer : Add customer details

4. OGP/SR Cancel : Select latest OGP receipts that should setoff for the bill

5. Order Cancel : Select latest order cancel that should setoff for the bill

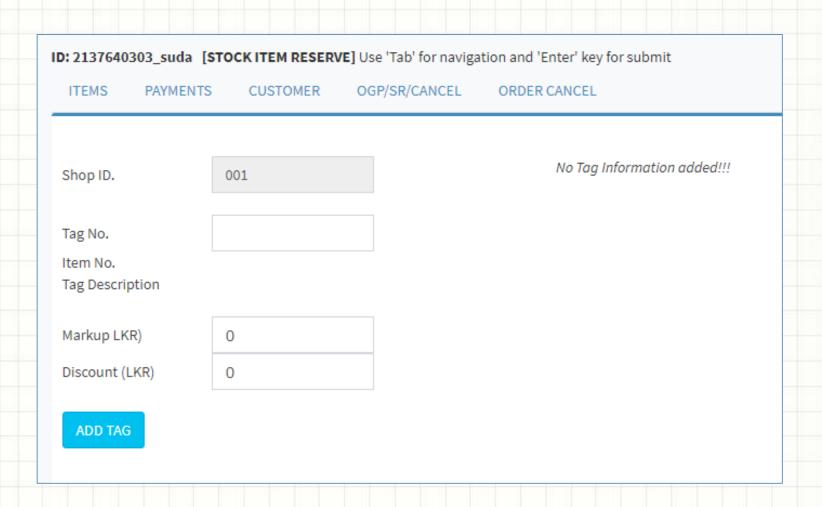

Go to 'Item' tab and enter the tag no. You will see product details

Now click to add items to grid
You can add multiple tags

ID: 1399261697\_suda [STOCK ITEM RESERVE] Use 'Tab' for navigation and 'Enter' key for submit

ITEMS PA

PAYMENTS

CUSTOMER

OGP/SR/CANCEL

ORDER CANCEL

Shop ID. 001

Tag No. 01GS23-29

Item No. Tag Description

Markup LKR) 40000

0

| Tag#         | Item #Wt (g) | Code       | Markup Dis. (Rs.) | Price (Rs.) |     |
|--------------|--------------|------------|-------------------|-------------|-----|
| 01GS23<br>29 | 2.5000       | BANPAPOO22 | 40000.00 0.00     | 40000.00    | del |

Total: <u>40,000.00</u>

ADD TAG

Discount (LKR)

Go to 'Payments' tab. Enter the amount you want make as the advance in 'Res Amount" field. Select the payment method and enter amount Now click ADD PAYMENT If the sum of payment grid not matches the Res. Amount you will get an error in the final stage ID: 1399261697\_suda [STOCK ITEM RESERVE] Use 'Tab' for navigation and 'Enter' key for submit OGP/SR/CANCEL ORDER CANCEL ITEMS PAYMENTS CUSTOMER Res. Amount (LKR) 20000 Payment Details Ref# Ref. Text1 Ref. Text2 Payment Type CASH Ref. Text3 Amt (Rs.) Type Amount (LKR) 20000 CASH 20000.00 del Total: 20,000.00 Reference ADD PAYMENT

Go to **'Customer'** tab

Enter required field such as telephone, customer and address

Now click SUBMIT RESERVE

It's done. Now you can print the reserve.

| ID: 1399261697_suda [STOCK ITEM RESERVE] Use 'Tab' for navigation and 'Enter' key for submit |                   |   |              |              |  |  |  |  |
|----------------------------------------------------------------------------------------------|-------------------|---|--------------|--------------|--|--|--|--|
| ITEMS PAYMEN                                                                                 | TS CUSTOMER       | 0 | GP/SR/CANCEL | ORDER CANCEL |  |  |  |  |
| Reserve Date                                                                                 | 2023-05-26        |   |              |              |  |  |  |  |
| Served by                                                                                    | S001              |   | M. Rizvi     |              |  |  |  |  |
| Customer ID.                                                                                 |                   | ~ |              |              |  |  |  |  |
| Promotion                                                                                    | General           | ~ |              |              |  |  |  |  |
| Race                                                                                         | -NA-              | ~ | •            |              |  |  |  |  |
| 0717257721                                                                                   | SUDARSHANA        |   |              |              |  |  |  |  |
| 40/4 Galle Road, Co                                                                          | suda.it@gmail.com |   |              |              |  |  |  |  |
|                                                                                              |                   |   |              |              |  |  |  |  |
| SUBMIT RESERVE                                                                               |                   |   |              |              |  |  |  |  |

#### Now click 'Print Reserve'

Success: Reserve Added !! Reserve. # RS0100001

Print Reserve

### Reserve will be opened in PDF format

1

RESERVE RECEIPT

No: RS0100001

Date: 2023-05-26

Customer Name : SUDARSHANA

Address : 40/4 GALLE ROAD, COLMONBO 03 [ #0717257721 ]

| Tag No    | Item Description     |    | Weight(g) | Amount(Rs.) |
|-----------|----------------------|----|-----------|-------------|
| 01GS23-29 | APOLO BANGLE (PAIRS) | SL | 2.500     | 40,000.00   |

Paid: CASH: 20000.00

No Of Items 1
Customer Signature Total Markup (Rs.) 40,000.00
Printed By :suda ,Served By :M. Rizvi Advance Received (Rs.) 20,000.00

KADAWATHA -2023-05-26 t1:56:34 Balance To Receive (Rs.) 20,000.00
Please note that the above jewellery to be collected within 30 days from the date of reserve.

You may have the following questions.

What is the use of "OGP/SR/CANCEL' tag and "ORDER CANCEL"?

What about using multiple payment methods?

We will learn about it in "Reserve More Details " tutorial

Let's check the reserve we just created.

There are multiple methods to check a reserve. Here are two.

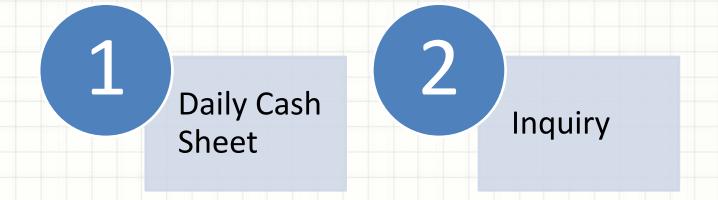

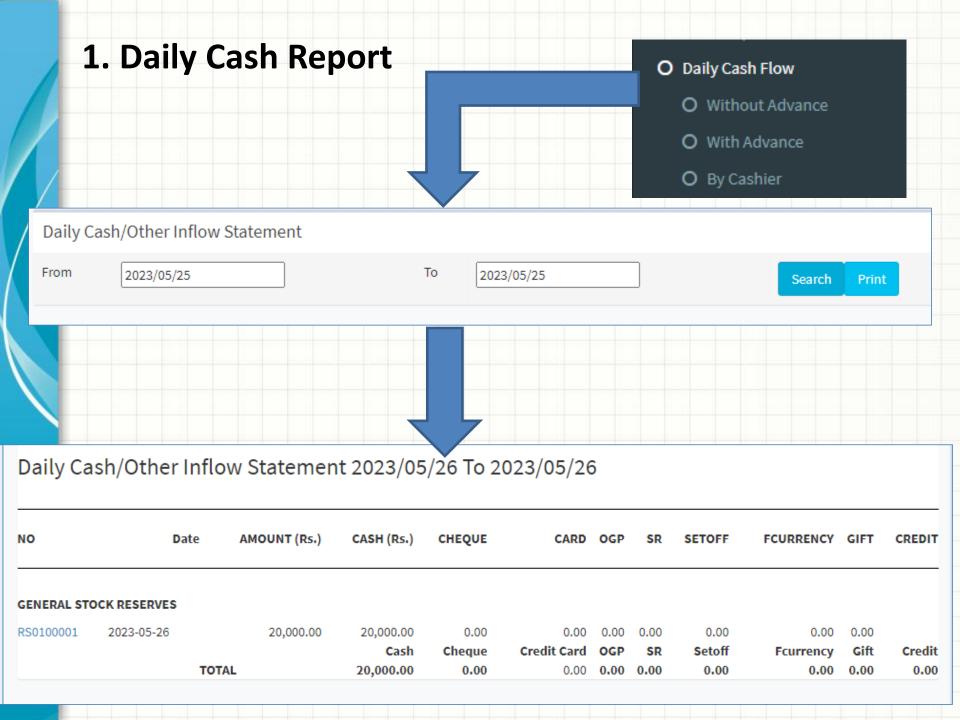

# 3. Inquiry

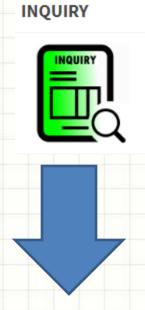

#### SEARCH BY RESERVE NO

Enter Reserve No

Search